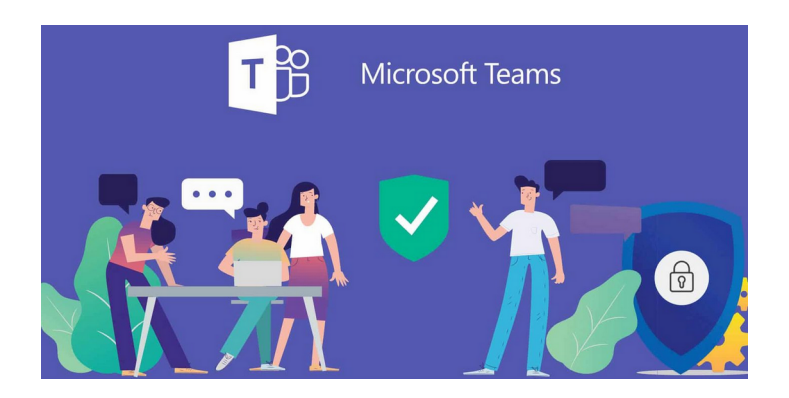

# INSTRUKCJA logowania DLA UCZNIA PLATFORMA MICROSOFT TEAMS

### **LOGOWANIE PO RAZ PIERWSZY DO PLATFORMY**

1. Otwieramy dowolną przeglądarkę internetową i w pasku adresu wpisujemy: **teams.microsoft.com**

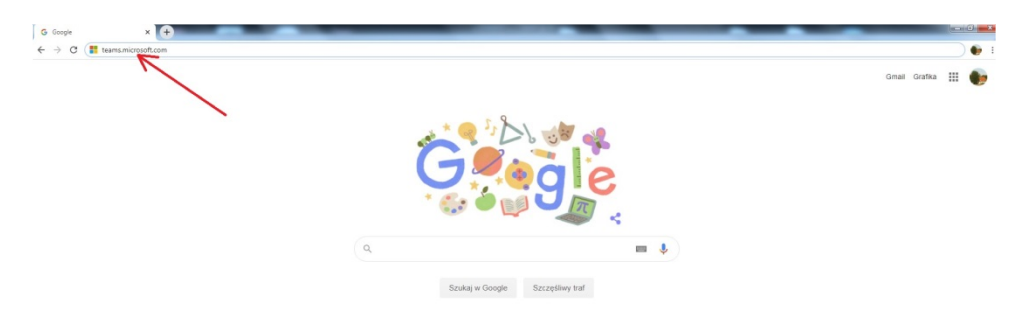

(Uwaga: można też logować się na stronie: **portal.office.com** za pomocą tego samego loginu i hasła)

2. Uzupełniamy okno: loginem i hasłem otrzymanym ze szkoły

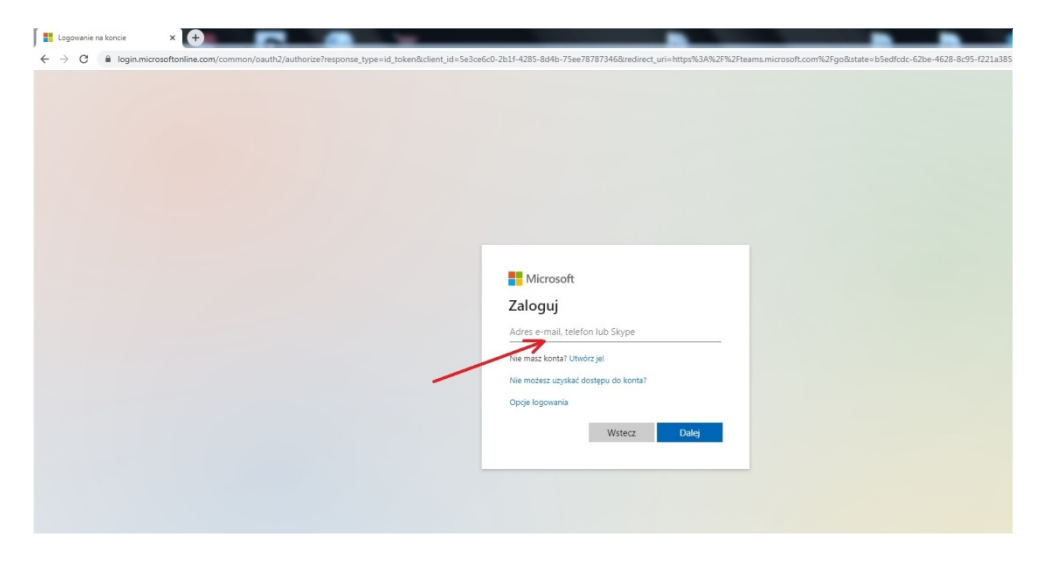

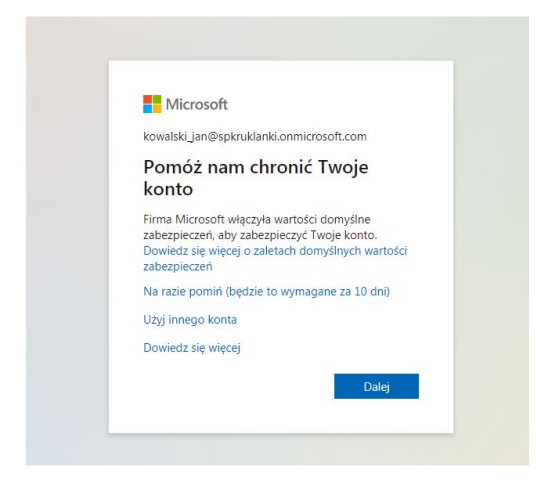

Pojawia się okno:

możemy pominąć ten krok i klikamy na:

Na razie pomiń (będzie to wymagane za 14 dni)

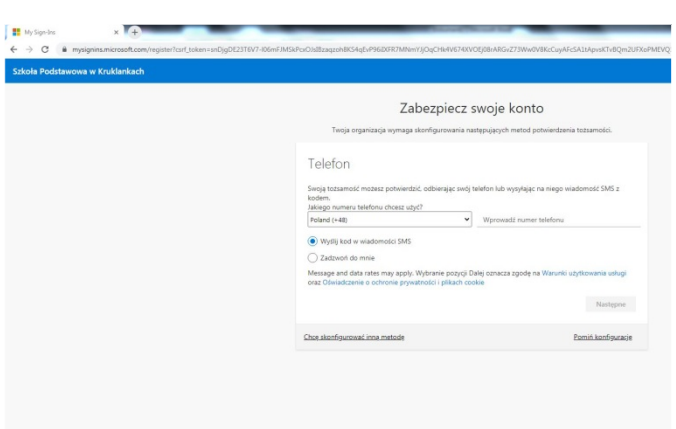

Pojawia się kolejne okno: możemy pominąć ten krok i klikamy na: Pomiń konfigurację

4. Otwiera się aplikacja Microsoft Teams

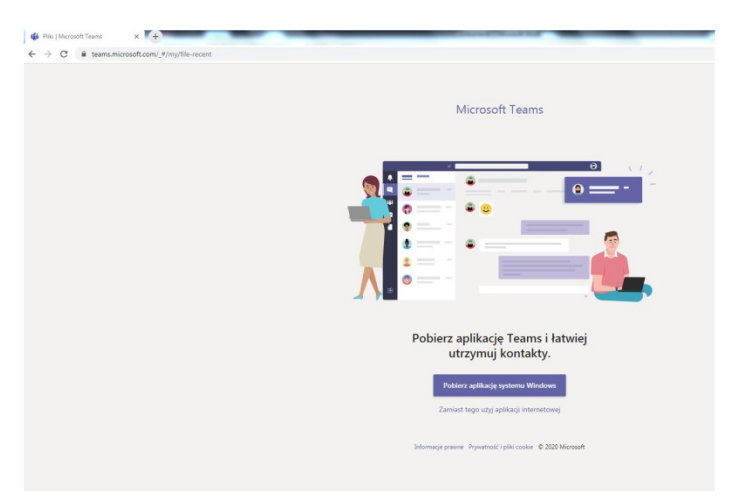

5.Klikamy na: zamiast tego użyj aplikacji internetowej

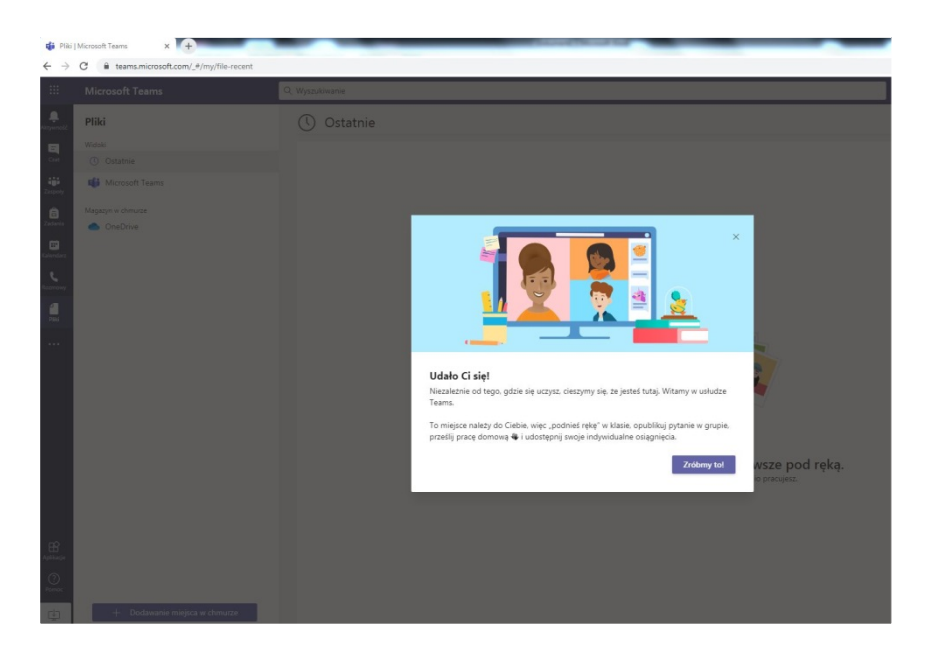

Brawo, udało Ci się zalogować

## **Instrukcja logowania po upływie 14 dni od pierwszego logowania**

(Uwaga: można zrobić to wcześniej, po upływie 14 dni system wymusza logowanie dwustopniowe)

Uzupełniamy okno: loginem i hasłem otrzymanym ze szkoły i klikamy: Dalej

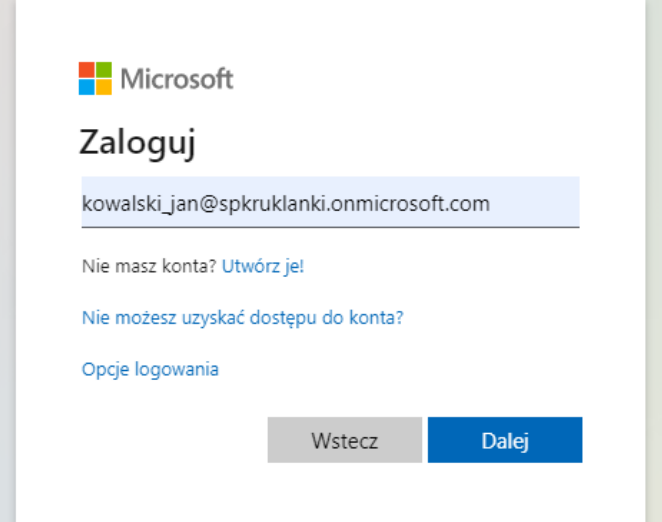

Pojawia się okno:

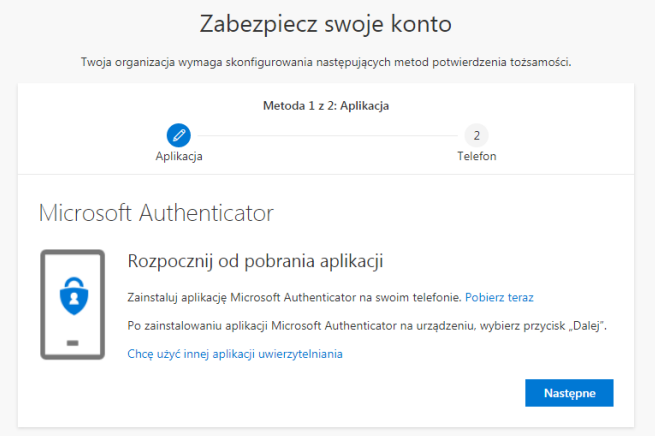

#### Pobieramy i instalujemy na telefonie aplikację Microsoft Authenticator i postępujemy zgodnie kolejnymi punktami

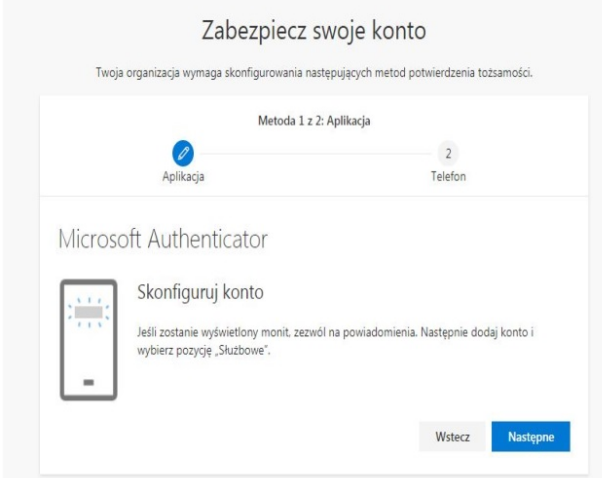

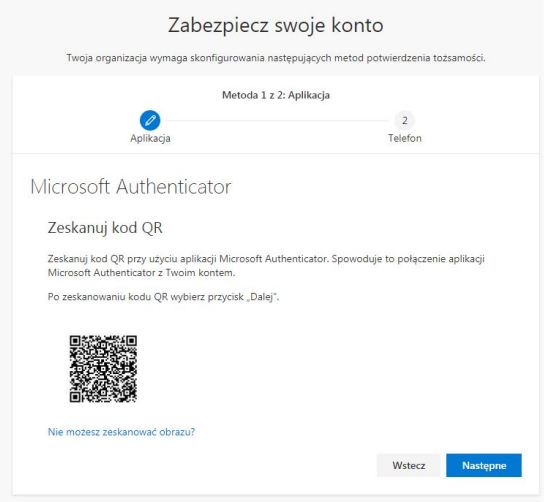

### Na koniec należy potwierdzić swoją tożsamość:

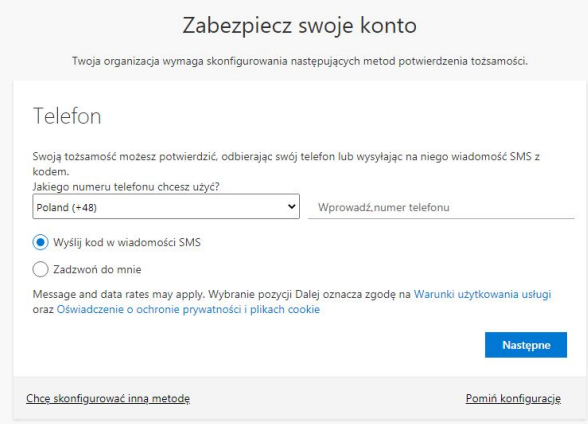

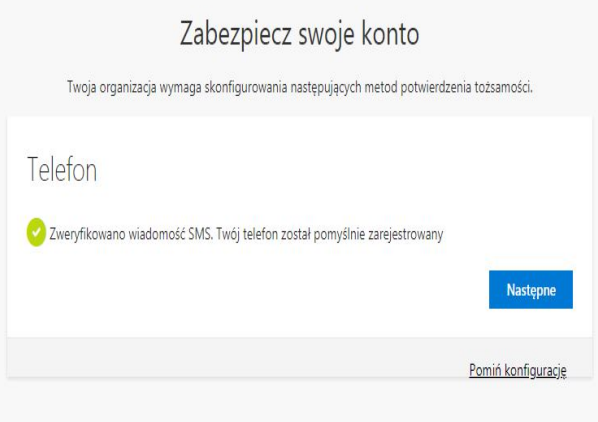

J.K.